## **CLJ LAW USER MANUAL**

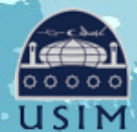

LIBRARY OF UNIVERSITI SAINS ISLAM MALAYSIA Perpustakaan Universiti Sains Islam Malaysia

Universiti Sains Islam Malaysia

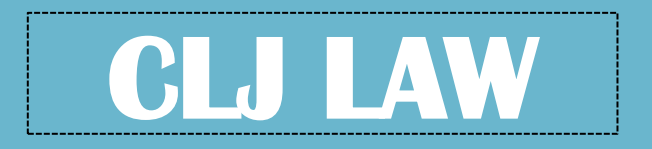

Enable users to access into cases reported in Malaysian Current Law Journal, Malaysian legislation, various law articles, and translation of legal terms

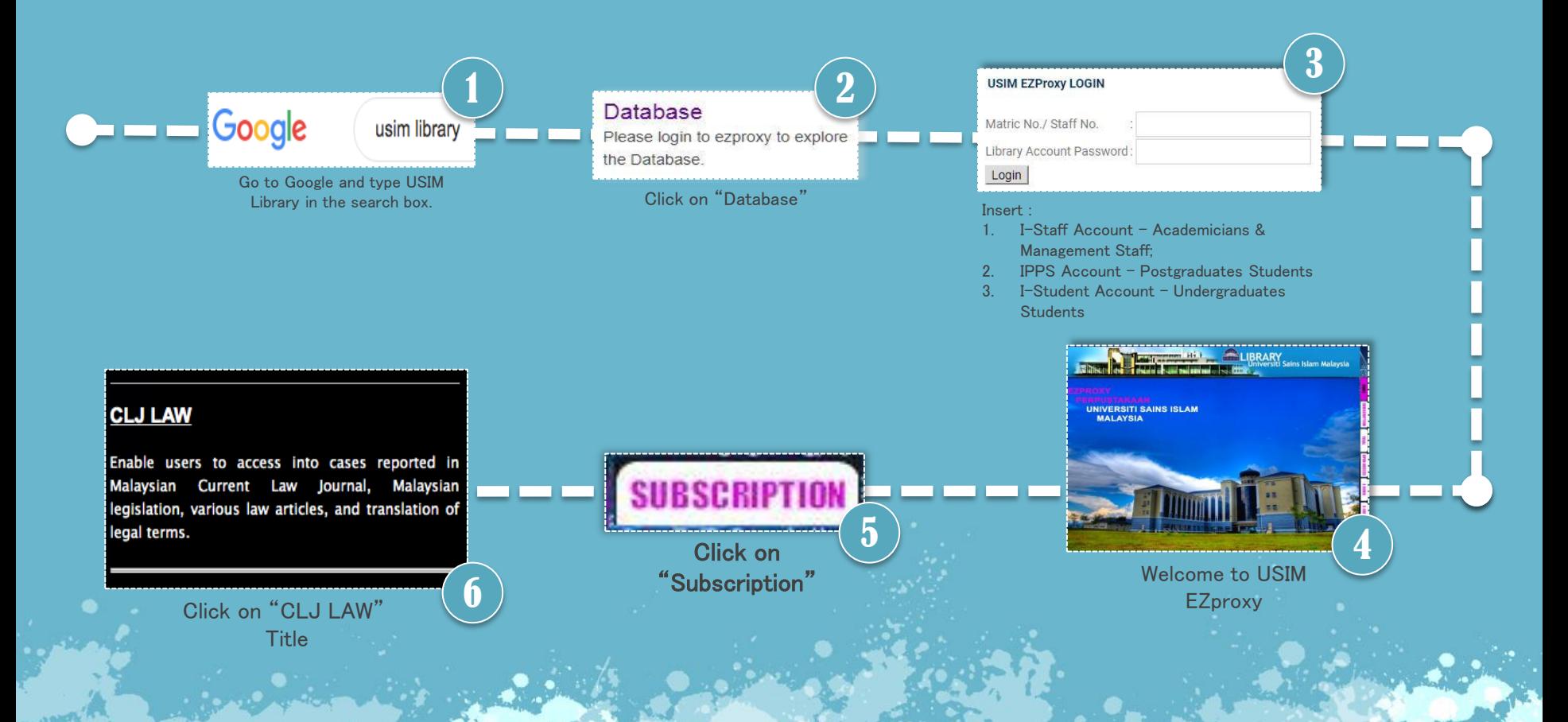

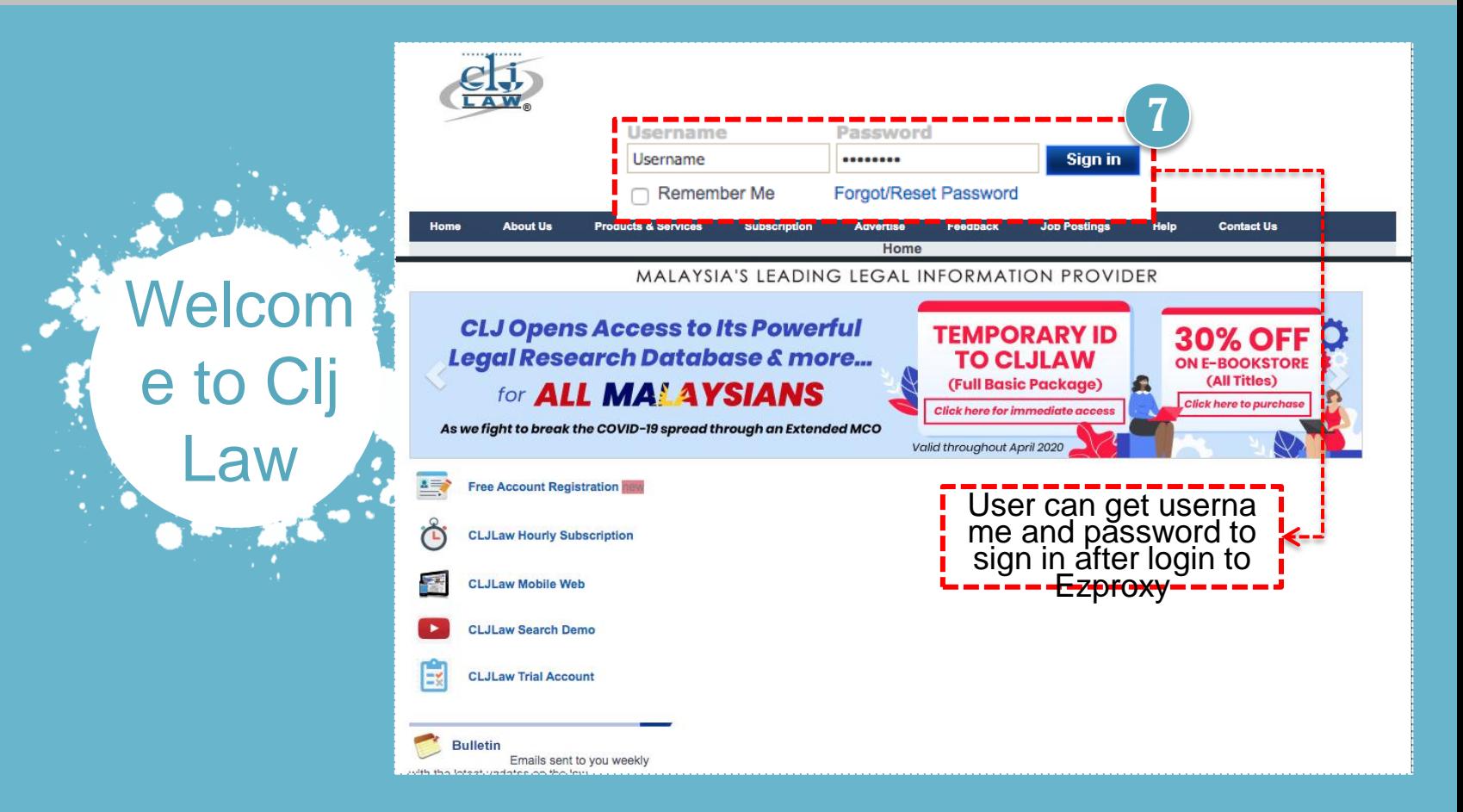

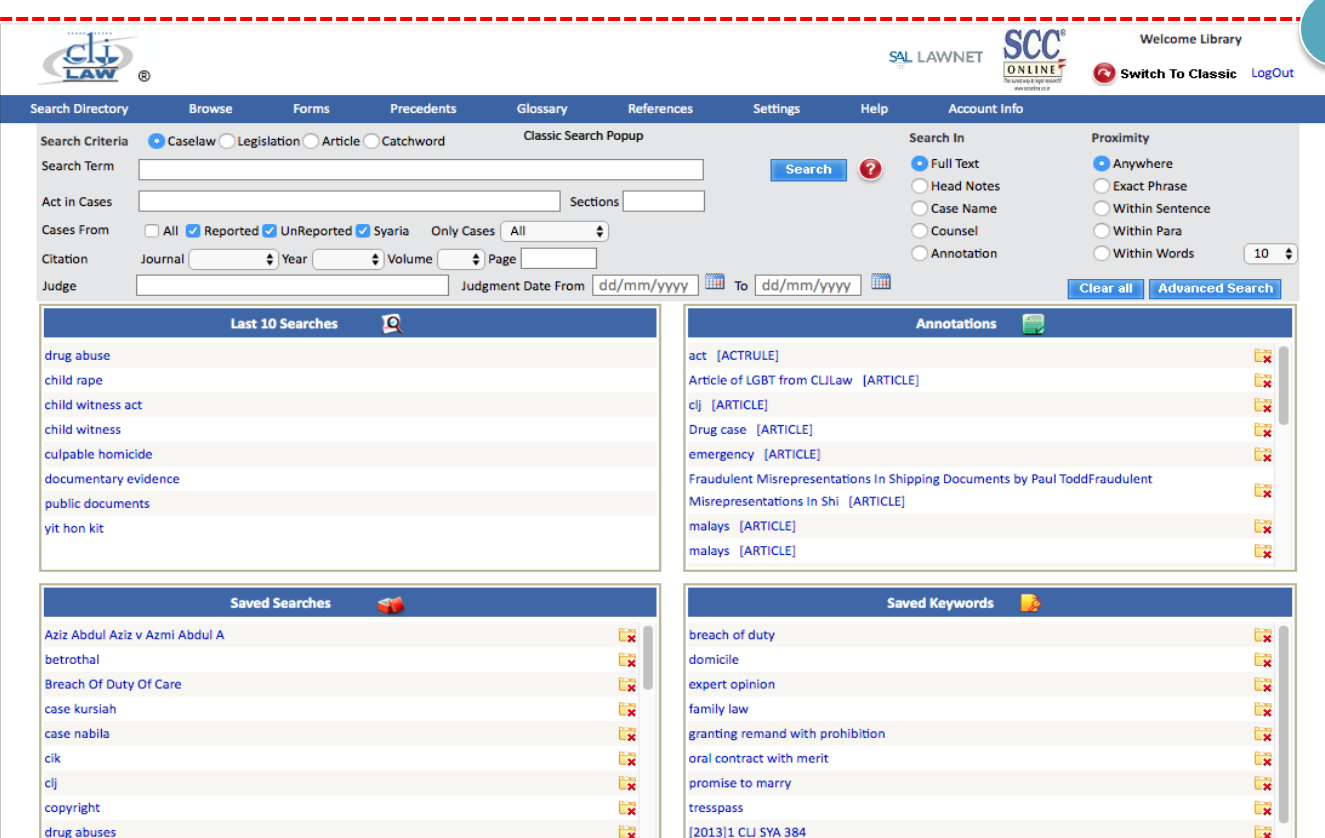

User will enter into the se arch engine form for s earching:

o **Cases**

8

- o **Legislation**
- o **Articles**
- o **Forms**
- o **Precedents**
- o **Dictionary**
- o **References**

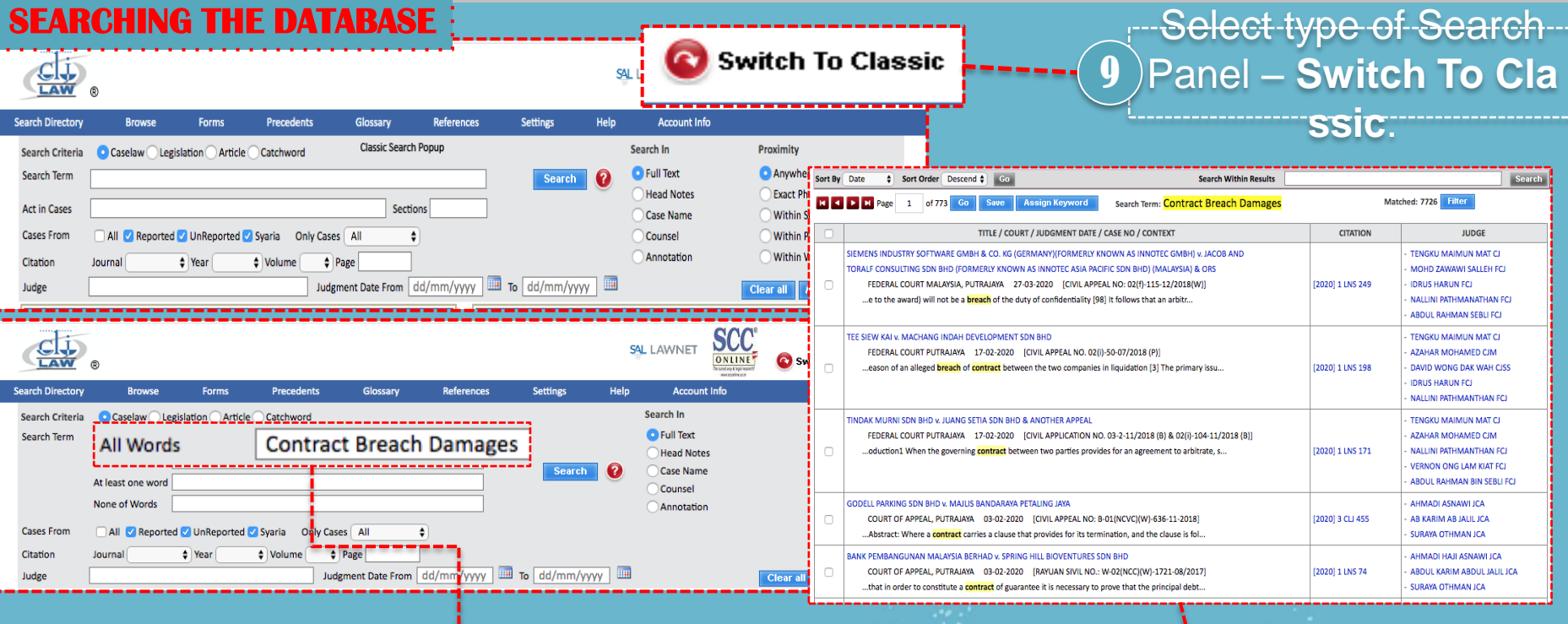

Type Any Needed "Ca selaw" 10

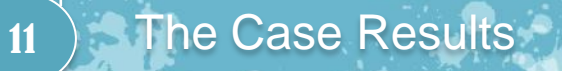

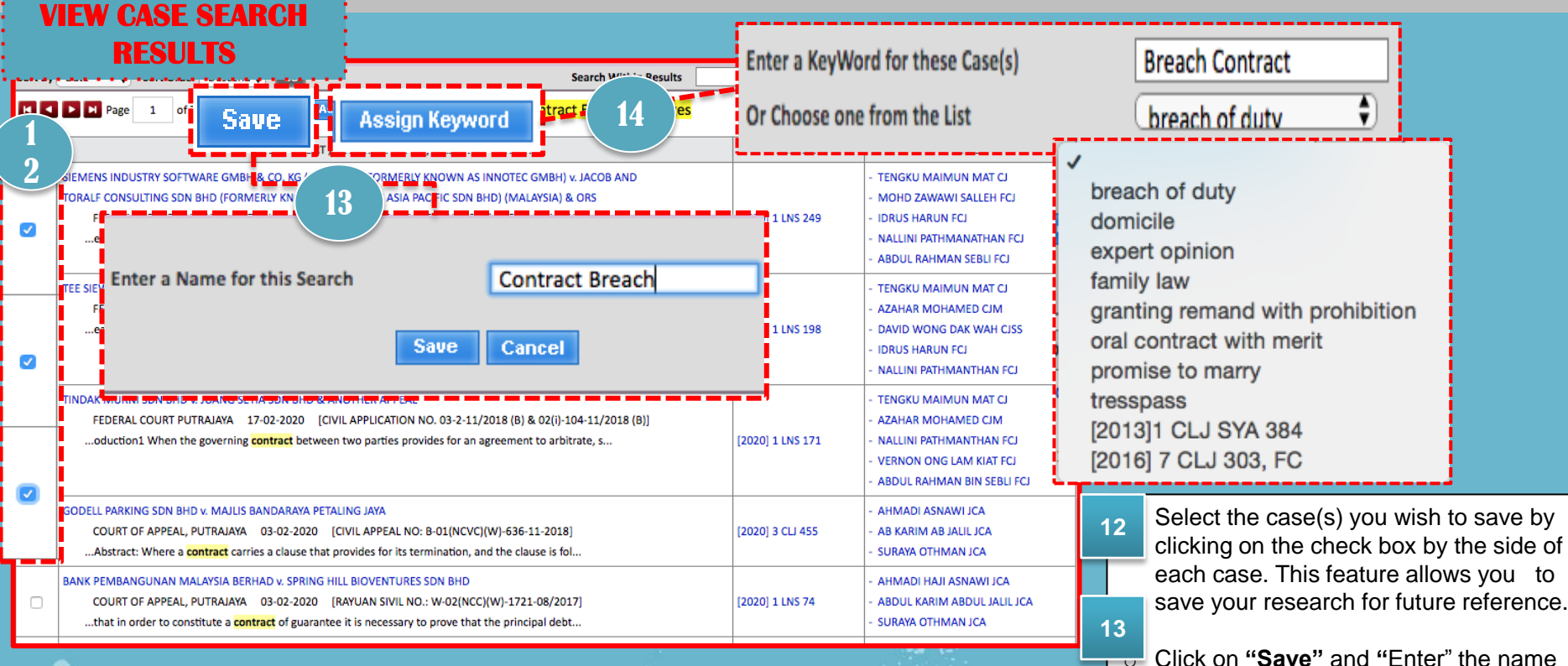

**Assign "Keyword" & "Enter" a person** alized term for the search results and client results and client results and client results and client results

".

**14**

of the saved search and click on "Save

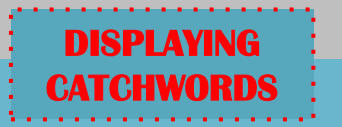

### **DISPLAYING**  ... HOW TO USE..

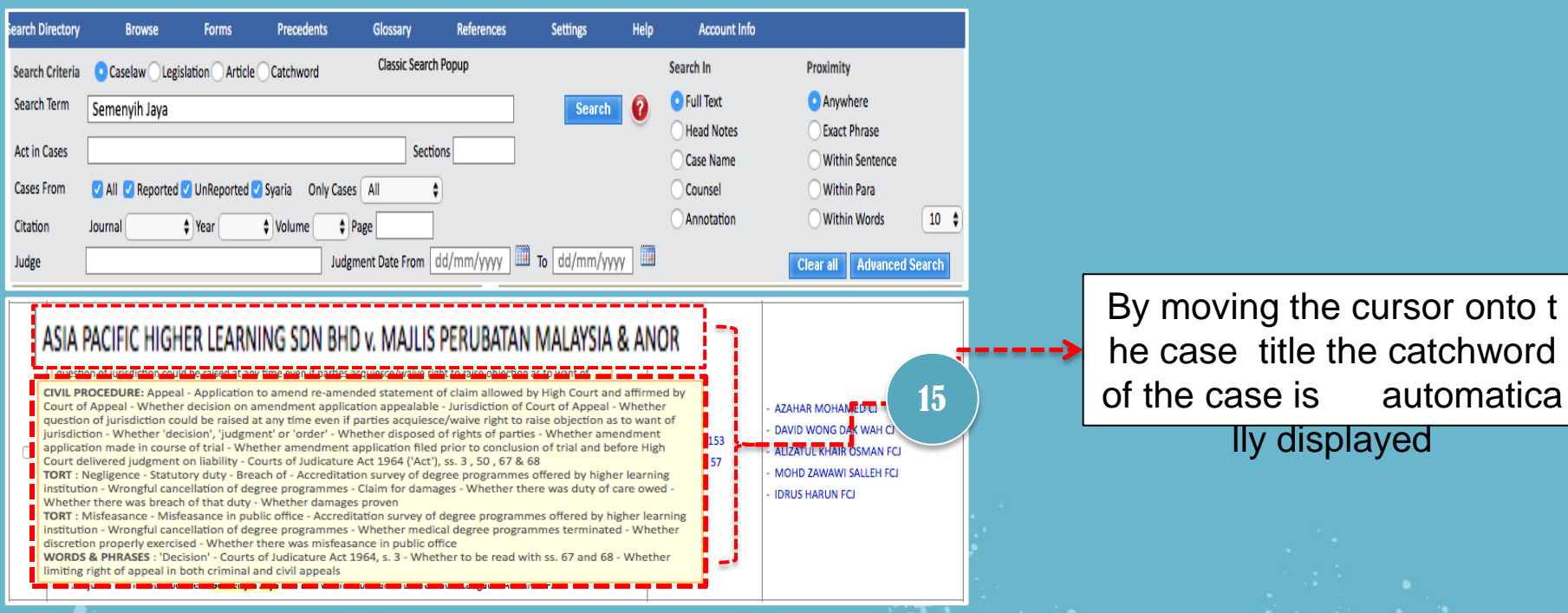

### **FILTER ..HOW TO USE..**

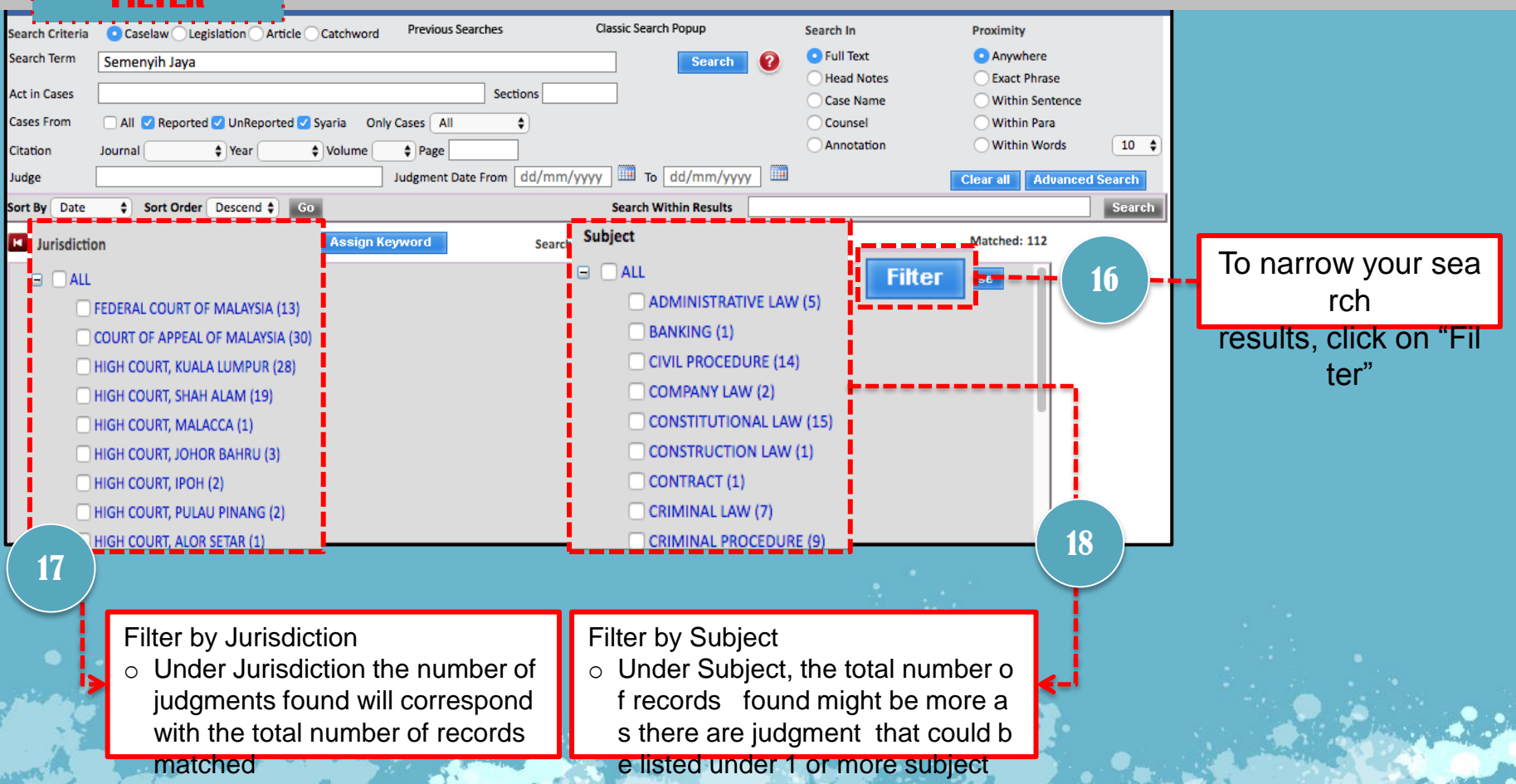

### **DISPLAYING ..HOW TO USE..**

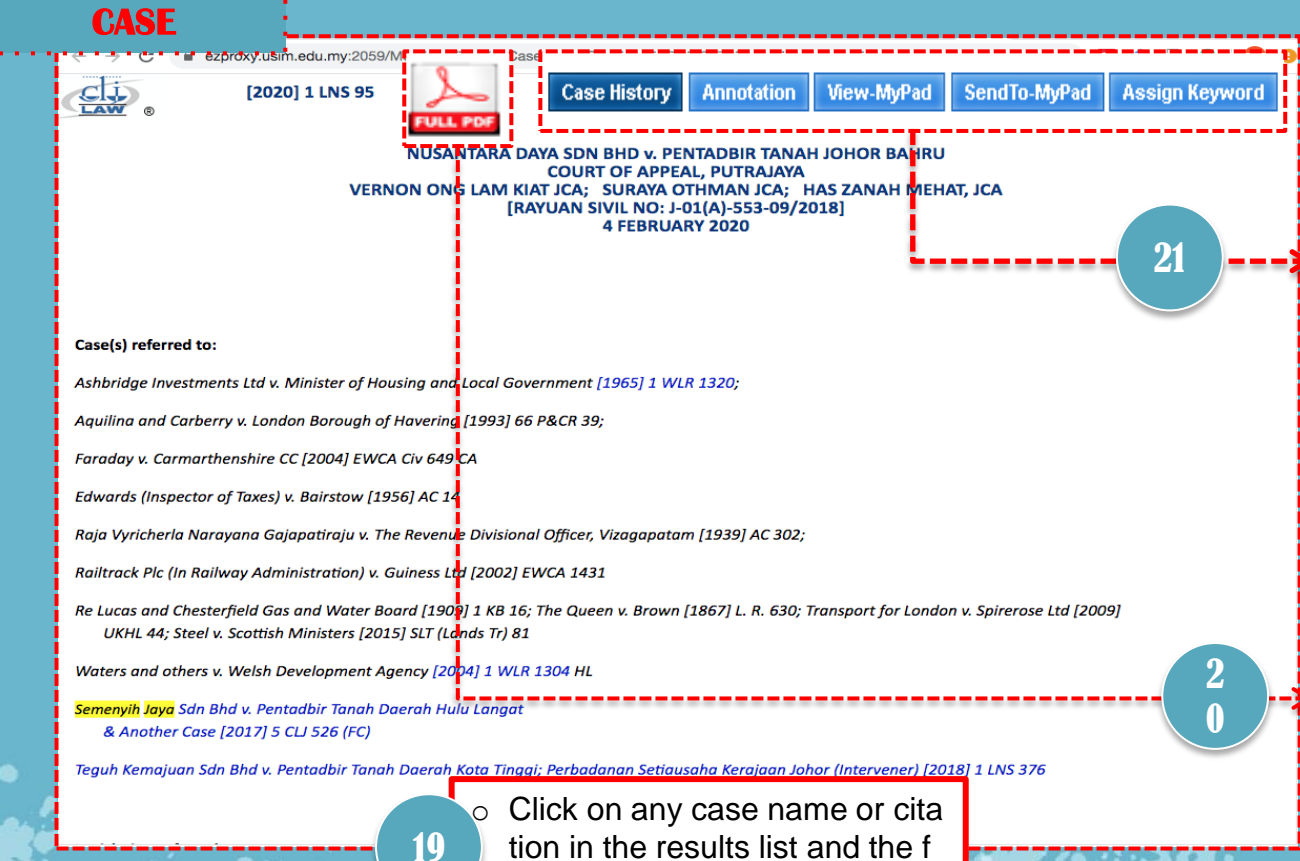

ull judgment is displayed in a p

op-up window

- o Case History: Get list of the case history \*#\*
- o Annotation: key in personalized n otes about the case and save. Retrieve using search or under S earch Directory.
- o View-My Pad: view previously sa ved notes and/or send notes via e mail
- Send To-My Pad: highlight portio ns of a case and save it under My Pad
- PD# Oblightory "Saved Keywords". o View and print the pdf pages of the entire judgment View and print a specific pdf p o Assign Keyword: tick selected ca ses and assign keyword to select ed cases. Retrieve under Se
- age of the judgment. Toggle be tween showing all pdf breaks

or hide it.

#### **SEARCH ..HOW TO USE..**

#### **DIRECTORY**

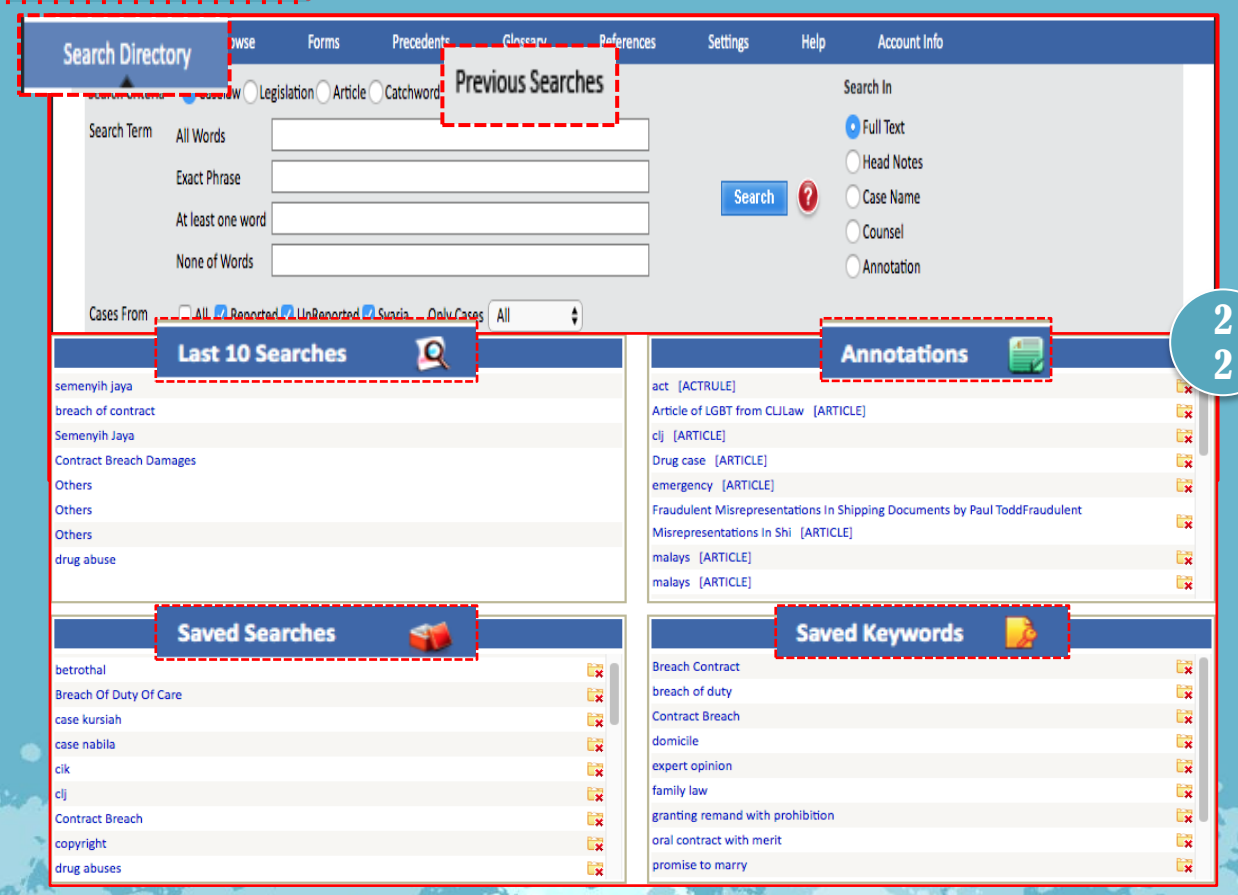

- o User can click Search Directory o r Previous Searches to view last 10 Searches.
- o For fast review user can directly r efer to "Last 10 Searches", "Anno tations", "Saved Searches" & "Sa ved Keywords" for easy retrieval

previous search which was save i n the folder

### **ACT IN CASE : ... HOW TO USE..**

2 3

 $10<sup>-10</sup>$ 

2 4

> 2 5

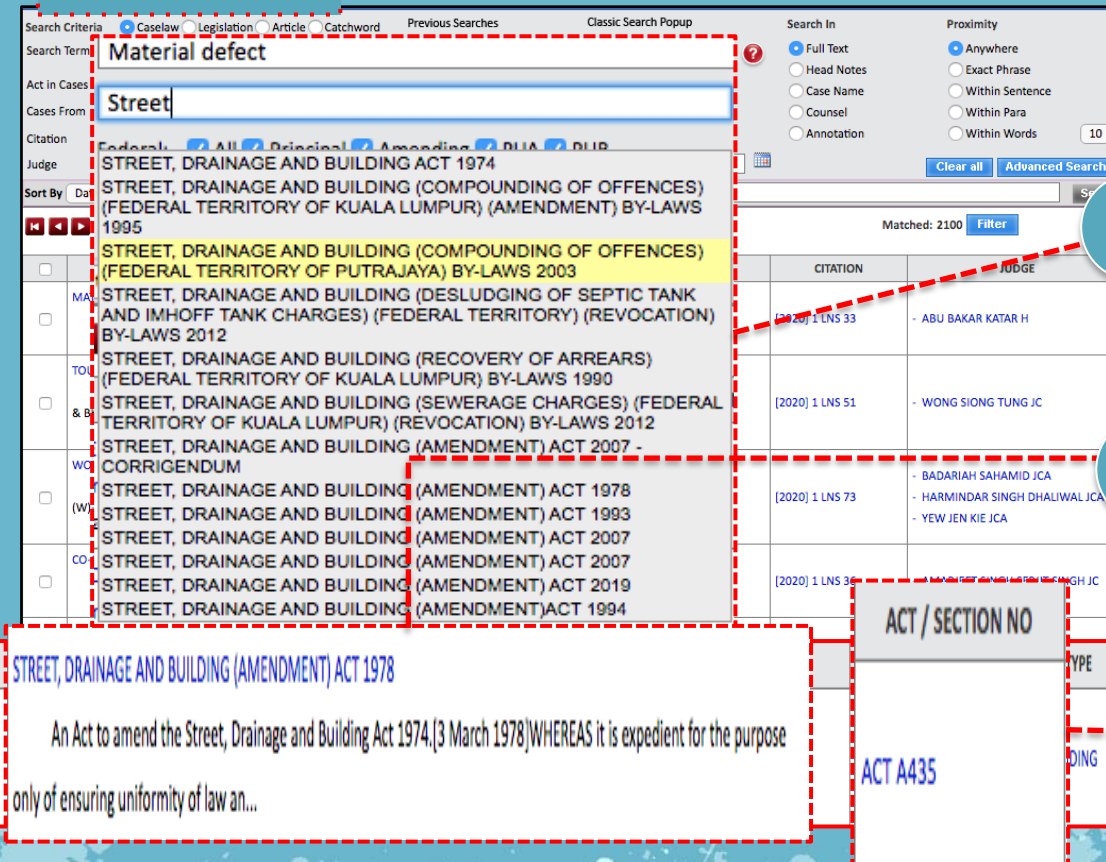

 $\circ$  In the Act in Cases column enterr 2 or more letters of an Act and the system will provide a dr op down of suggested Acts avai lable.

o Select the Acts in mind, then cli ck SEARCH

 $\circ$  A list of cases found are display ed and user may Save, Assign Keyword, select Advanced Search, Filter or Search Within **Results** 

o The relevancy of cases referred and the number of cases found is listed based on annotating te rm – (foll), (not foll), (dist), (ovrd ), and (refd) Click to view the lis t of cases referred

## **..HOW TO USE.. SEARCH WITHIN**

#### **RESULT**

- o For "Search Within Results", the same P ROXMITY and SEARCH IN options apply . Whatever user had opted for in a Primar y Search, will apply for Search Within Results as well.
- The rule is that when a user has made a primary search using certain parameters, the Search Within Results would also app ly the same parameters, but with an op tion to further restrict by entering other po

ssible Result before "Fi lter" 2100

> Enter any word in "Searc h Within Results" for e xample "Brick"

The search results reduc ed and narrow down to 48 results

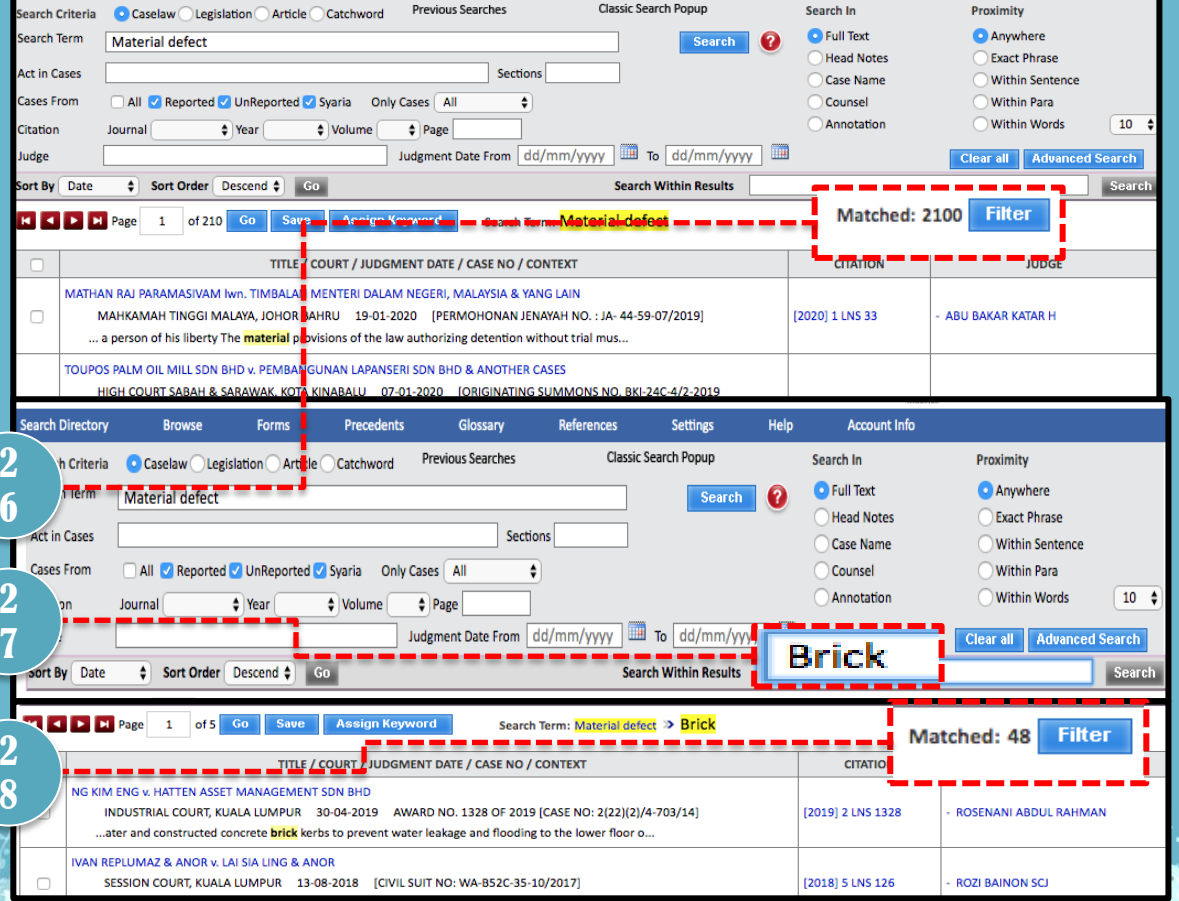

### **..HOW TO USE.. SEARCHING**

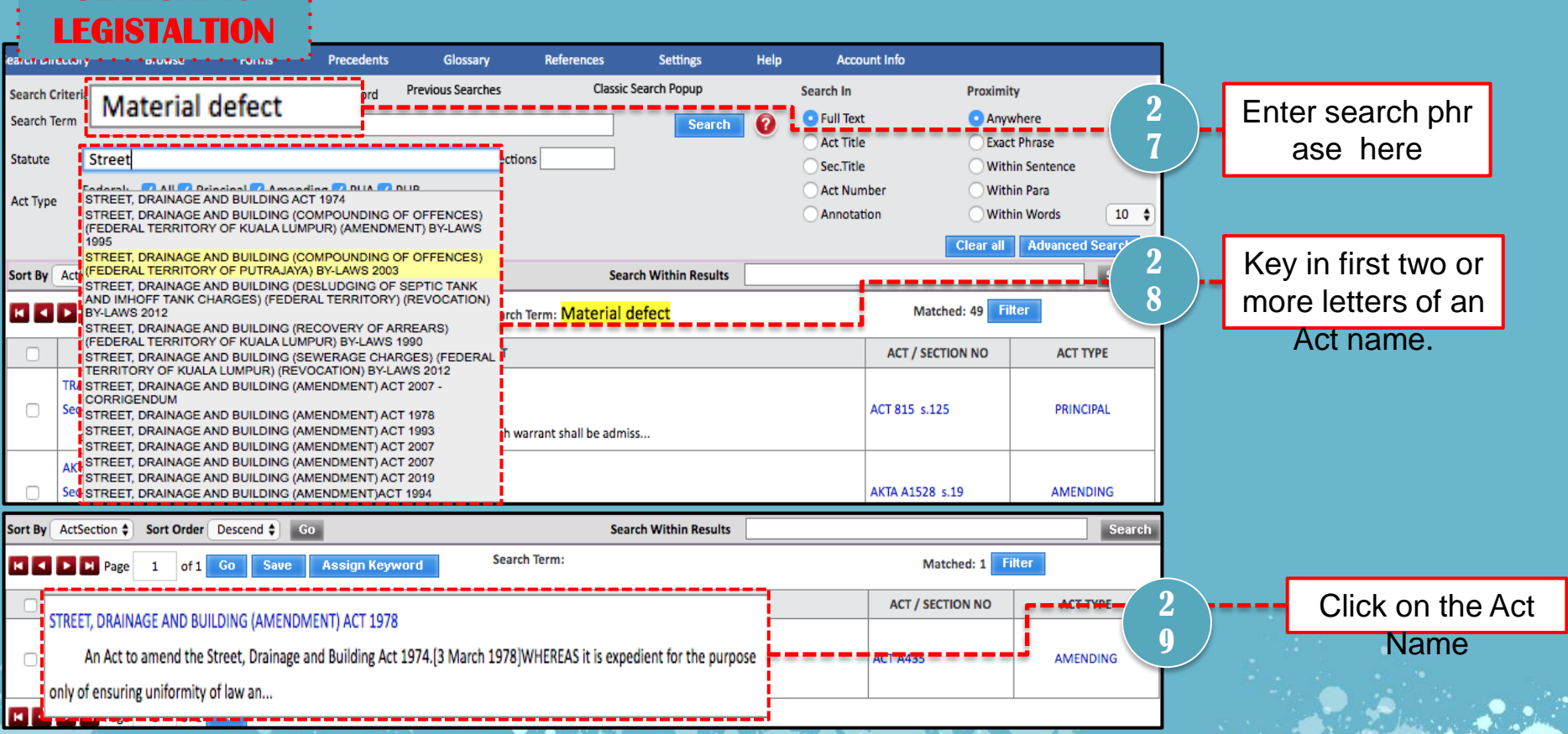

## **..HOW TO USE.. SEARCHING**

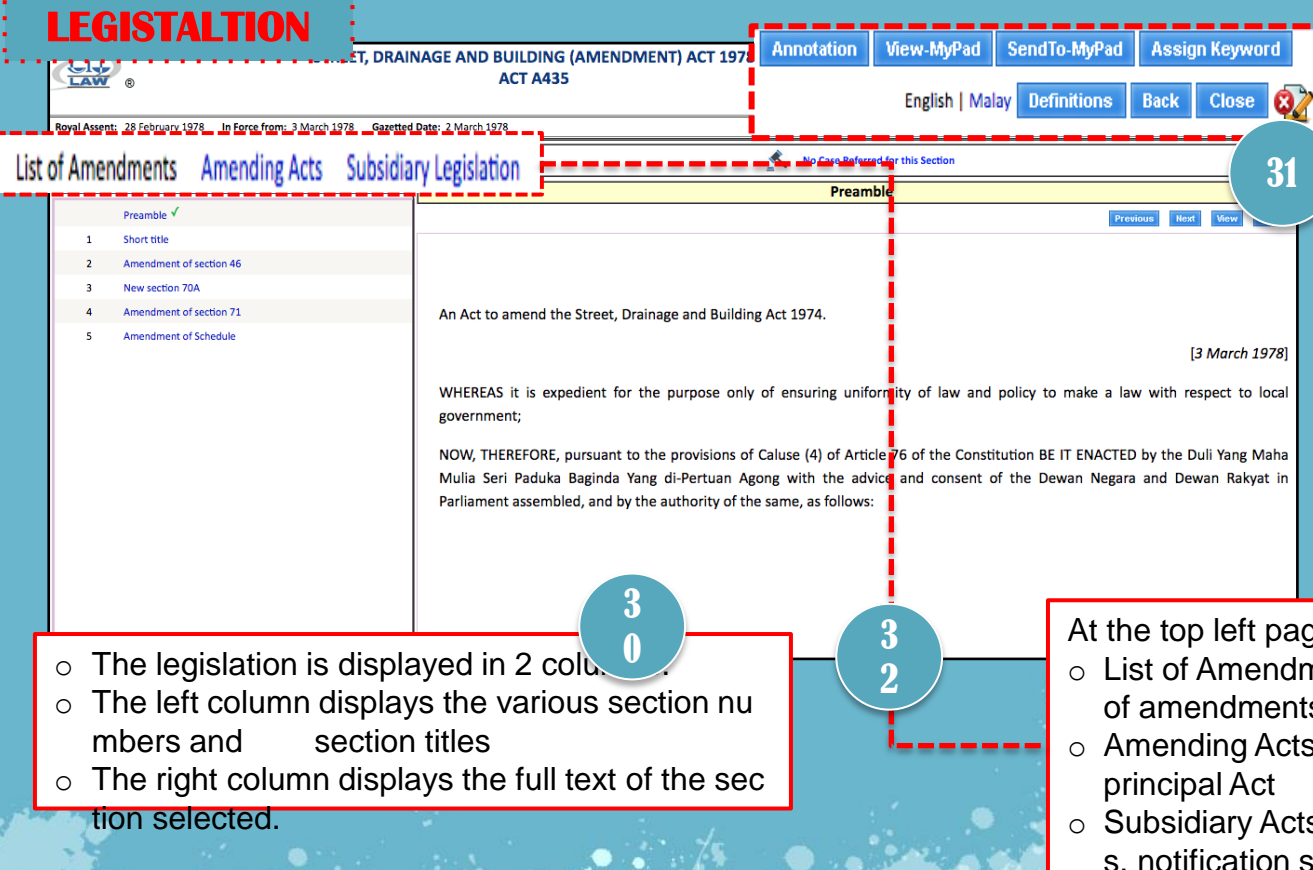

User can select :

- o **Annotation**: Enter personalized notes about the Acts section vie wed and save.
- o **View MyPad:** View previously sa ved selected text.
- o **Send to MyPad**: Send highlighte d text to the system notepad.
- o **Assign Keyword**: Enter persona lize phrases/notes about the sect ion and save.
- o **Defintions**: view a list of statutor y definitions of word/phr

ase of the selected principal Act. Also view the same definitions lin ked to other acts.

ae column, are:

- nents Shows a complete listing s for the particular Act.
- Amendments that amends the being viewed.
- s List of rules, orders, regulation setc related to the particular Act.

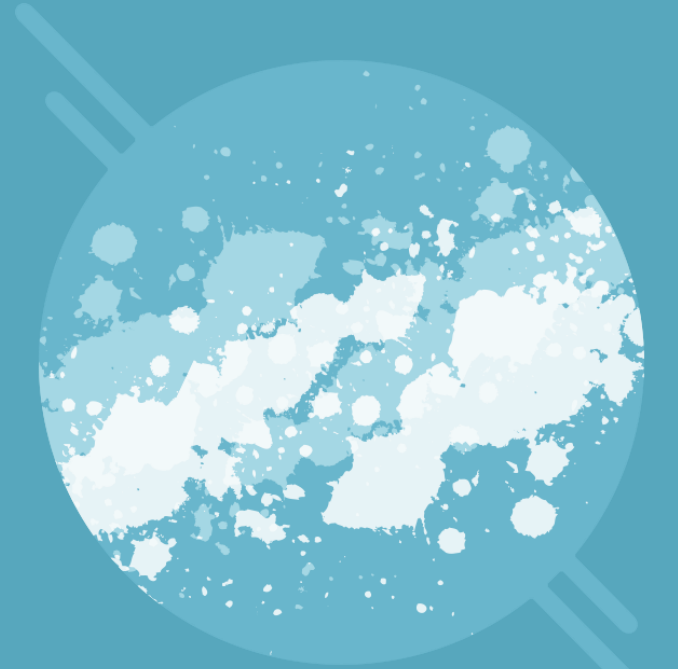

# **THANK YOU**

**For any enquiry please Whatsapp us at 019-5260964**